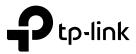

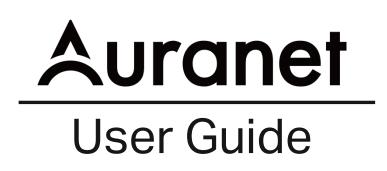

300Mbps Wireless N Outdoor Access Point

CAP300-Outdoor

REV1.1.0 1910012512

## **COPYRIGHT & TRADEMARKS**

Specifications are subject to change without notice. Ptp-link is a registered trademark of TP-Link Technologies Co., Ltd. Other brands and product names are trademarks or registered trademarks of their respective holders.

No part of the specifications may be reproduced in any form or by any means or used to make any derivative such as translation, transformation, or adaptation without permission from TP-Link Technologies Co., Ltd. Copyright © 2018 TP-Link Technologies Co., Ltd.. All rights reserved.

## FCC STATEMENT

# FC

This equipment has been tested and found to comply with the limits for a Class B digital device, pursuant to part 15 of the FCC Rules. These limits are designed to provide reasonable protection against harmful interference in a residential installation. This equipment generates, uses and can radiate radio frequency energy and, if not installed and used in accordance with the instructions, may cause harmful interference to radio communications. However, there is no guarantee that interference will not occur in a particular installation. If this equipment does cause harmful interference to radio or television reception, which can be determined by turning the equipment off and on, the user is encouraged to try to correct the interference by one or more of the following measures:

- Reorient or relocate the receiving antenna.
- Increase the separation between the equipment and receiver.
- Connect the equipment into an outlet on a circuit different from that to which the receiver is connected.
- Consult the dealer or an experienced radio/ TV technician for help.

This device complies with part 15 of the FCC Rules. Operation is subject to the following two conditions:

- 1) This device may not cause harmful interference.
- 2) This device must accept any interference received, including interference that may cause undesired operation.

Any changes or modifications not expressly approved by the party responsible for compliance could void the user's authority to operate the equipment.

Note: The manufacturer is not responsible for any radio or TV interference caused by unauthorized modifications to this equipment. Such modifications could void the user's authority to operate the equipment.

#### FCC RF Radiation Exposure Statement:

This equipment complies with FCC RF radiation exposure limits set forth for an uncontrolled environment. This device and its antenna must not be co-located or operating in conjunction with any other antenna or transmitter.

"To comply with FCC RF exposure compliance requirements, this grant is applicable to only Mobile Configurations. The antennas used for this transmitter must be installed to provide a separation distance of at least 20 cm from all persons and must not be colocated or operating in conjunction with any other antenna or transmitter."

# **CE Mark Warning**

# €€1588

This is a class B product. In a domestic environment, this product may cause radio interference, in which case the user may be required to take adequate measures.

## **RF Exposure Information**

This device meets the EU requirements (1999/5/EC Article 3.1a) on the limitation of exposure of the general public to electromagnetic fields by way of health protection. The device complies with RF specifications when the device used at 20 cm from your body.

## **Canadian Compliance Statement**

This device complies with Innovation, Science and Economic Development Canada license-exempt RSSs. Operation is subject to the following two conditions:

- 1) This device may not cause interference, and
- 2) This device must accept any interference, including interference that may cause undesired operation of the device.

Le présent appareil est conforme aux CNR d'Industrie Canada applicables aux appareils radio exempts de licence. L'exploitation est autorisée aux deux conditions suivantes :

- 1) l'appareil ne doit pas produire de brouillage;
- 2) l'utilisateur de l'appareil doit accepter tout brouillage radioélectrique subi, meme si le brouillage est susceptible d'en compromettre le fonctionnement.

## **Radiation Exposure Statement**

This equipment complies with ISEDC radiation exposure limits set forth for an uncontrolled environment. This equipment should be installed and operated with minimum distance 20cm between the radiator & your body.

# Déclaration d'exposition aux radiations

Cet équipement est conforme aux limites d'exposition aux rayonnements ISEDC établies pour un environnement non contrôlé. Cet équipement doit être installé et utilisé avec un minimum de 20 cm de distance entre la source de rayonnement et votre corps.

#### Innovation, Science and Economic Development Canada

#### Statement

CAN ICES-3 (B)/NMB-3(B)

#### **Korea Warning Statements**

당해 무선설비는 운용중 전파혼신 가능성이 있음.

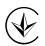

Продукт сертифіковано згідно с правилами системи УкрСЕПРО на відповідність вимогам нормативних документів та вимогам, що передбачені чинними законодавчими актами України.

# EHC

## **Safety Information**

- When product has power button, the power button is one of the way to shut off the product; When there is no power button, the only way to completely shut off power is to disconnect the product or the power adapter from the power source.
- Don't disassemble the product, or make repairs yourself. You run the risk of electric shock and voiding the limited warranty. If you need service, please contact us.
- Avoid water and wet locations.
- Adapter shall be installed near the equipment and shall be easily accessible.
- The plug considered as disconnect device of adapter.

Use only power supplies which are provided by manufacturer and in the original packing of this product. If you have any questions, please don't hesitate to contact us.

## **NCC Notice & BSMI Notice**

注意!

依據 低功率電波輻射性電機管理辦法

第十二條 經型式認證合格之低功率射頻電機,非經許可,公司、商號或使用者均不得擅自 變更頻率、加大功率或變更原設計之特性或功能。 第十四條 低功率射頻電機之使用不得影響飛航安全及干擾合法通行;經發現有干擾現象時, 應立即停用,並改善至無干擾時方得繼續使用。前項合法通信,指依電信規定作業之無線電 信。低功率射頻電機需忍受合法通信或工業、科學以及醫療用電波輻射性電機設備之干擾。 安全諮詢及注意事項

●請使用原裝電源供應器或只能按照本產品注明的電源類型使用本產品。

- ●清潔本產品之前請先拔掉電源線。請勿使用液體、噴霧清潔劑或濕布進行清潔。
- ●注意防潮,請勿將水或其他液體潑灑到本產品上。
- ●插槽與開口供通風使用,以確保本產品的操作可靠並防止過熱,請勿堵塞或覆蓋開口。

●請勿將本產品置放於靠近熱源的地方。除非有正常的通風,否則不可放在密閉位置中。

●請不要私自打開機殼,不要嘗試自行維修本產品,請由授權的專業人士進行此項工作。

| Symbol | Explanation                                                                                                    |
|--------|----------------------------------------------------------------------------------------------------|
|        | DC voltage                                                                                                    |
|        | RECYCLING                                                                                                    |
|        | This product bears the selective sorting symbol for Waste electrical and electronic equipment (WEEE). This means that this product must be handled |
|        | pursuant to European directive 2012/19/EU in order to be recycled or dismantled                                                                    |
| _      | to minimize its impact on the environment.                                                                                                    |
|        | User has the choice to give his product to a competent recycling organization or                                                                   |
|        | to the retailer when he buys a new electrical or electronic equipment.                                                                             |

#### Explanation of the symbols on the product label

# CONTENTS

| About this | s User Guide             | 1  |
|------------|--------------------------|----|
| Chapter 1  | Introduction             | 2  |
| Chapter 2  | Working Mode             | 3  |
| 2.1        | FIT Mode                 | 3  |
| 2.2        | FAT Mode                 | 5  |
| Chapter 3  | Status                   | 8  |
| 3.1        | Device Information       | 8  |
| 3.2        | Wireless Parameter       | 8  |
| 3.3        | Wireless Service         | 9  |
| 3.4        | Wireless Client          | 10 |
| Chapter 4  | Wireless                 | 11 |
| 4.1        | Wireless                 | 11 |
| 4.2        | WDS Settings             | 14 |
| 4.3        | Advanced Settings        | 16 |
| Chapter 5  | Network                  | 19 |
| 5.1        | Wireless MAC Filtering   | 19 |
| 5.2        | VLAN Settings            | 20 |
| Chapter 6  | System                   | 21 |
| 6.1        | AP Management            | 22 |
| 6.2        | Account                  | 23 |
| 6.3        | System Log               | 23 |
| 6.4        | Time Setting             | 24 |
| 6.5        | Configuration Management | 25 |
| 6.6        | Firmware Upgrade         | 25 |
| 6.7        | Ping Watch Dog           | 26 |

# **About this User Guide**

When using this guide, please notice that features of the CAP may vary slightly depending on the model and software version you have, and on your location, language, and Internet service provider. All screenshots, images, parameters and descriptions documented in this guide are used for demonstration only.

The information in this document is subject to change without notice. Every effort has been made in the preparation of this document to ensure accuracy of the contents, but all statements, information, and recommendations in this document do not constitute the warranty of any kind, express or implied. Users must take full responsibility for their application of any product.

#### Convention

- Some models featured in this guide may be unavailable in your country or region. For local sales information, visit http://www.tp-link.com.
- Unless otherwise noted, the CAP or the device mentioned in this guide stands for CAP300-Outdoor.

#### More Info

The latest software can be found at Download Center at <u>https://www.tp-link.com/support</u>.

The Quick Installation Guide can be found where you find this guide or inside the package of the CAP.

Specifications can be found on the product page at <u>https://www.tp-link.com</u>.

Our Technical Support contact information can be found at the Contact Technical Support page at <a href="https://www.tp-link.com/support">https://www.tp-link.com/support</a>.

To ask questions, find answers, and communicate with TP-Link users or engineers, please visit <u>https://community.tp-link.com</u> to join TP-Link Community.

# Chapter 1 Introduction

Auranet series products provide wireless coverage solutions for small-medium business. They can either work independently in FAT mode or be centrally managed by the wireless controller in FIT mode, providing a flexible, richly-functional but easily-configured enterprise-grade wireless network for small and medium business.

#### CAP300-Outdoor:

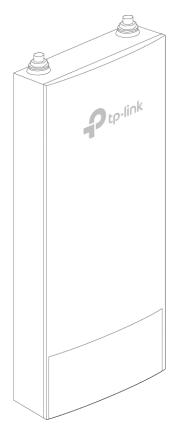

Figure 1-1 Top View of the CAP

# Chapter 2 Working Mode

CAPs support two working modes including FIT mode and FAT mode. In FIT mode, APs can be centrally managed by TP-Link's wireless controller. The default FIT mode is used when you want to deploy a large wireless network. The management of every single AP in the network is complex and complicated. With the wireless controller, you can centrally manage the mass APs simply in a web browser.

In FAT mode, you can log in to AP's webpage to manage the AP alone. The FAT mode is used in a small wireless network. The AP cannot be managed by wireless controller in FAT mode.

#### 2.1 FIT Mode

In the default FIT mode, CAP should be managed by the wireless controller. Please refer to the **Wireless Controller User Guide** from our website at www.tp-link.com to learn more information about configuring and using the CAPs by the controller. Typical topology in FIT mode:

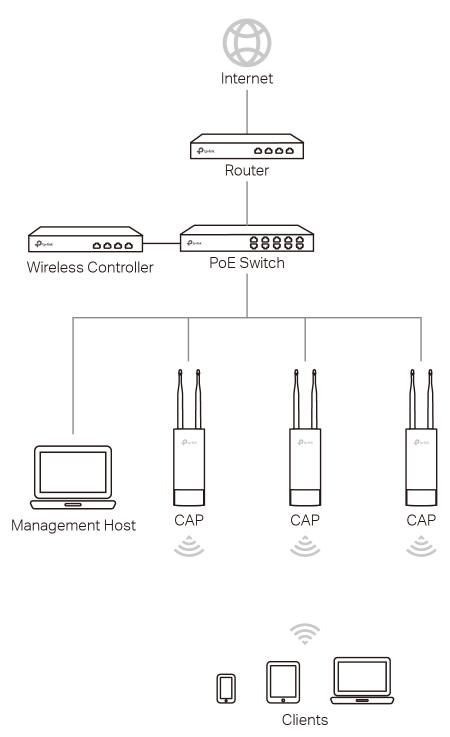

Figure 2-1 Typical Topology in FIT Mode

#### NOTE:

The IP address of the wireless controller must be reachable for the CAPs in the network.

## 2.2 FAT Mode

In FAT mode, you can log in to AP's webpage to manage the AP alone. The FAT mode is used in a small wireless network.

#### Typical topology in FAT mode:

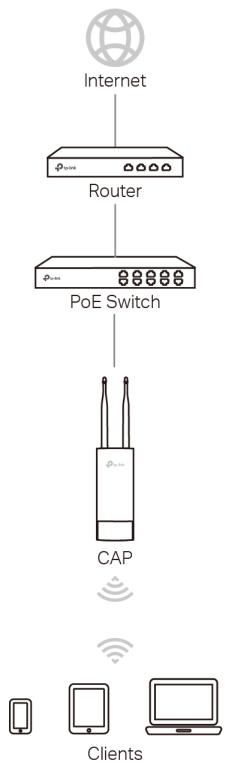

Figure 2-2 Typical Topology in FIT Mode

Follow the steps below to log in to the web interface.

1. Launch a web browser, enter 192.168.0.254 in the address field and press the **Enter** key.

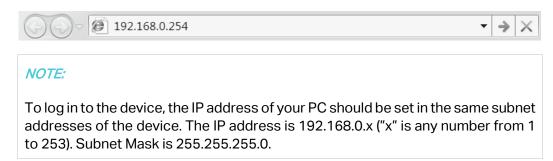

2. Create a new username and password for login, and then click **OK**.

| Ptp-link              |                                                                                |
|-----------------------|--------------------------------------------------------------------------------|
| New Username:         |                                                                                |
| New Password:         |                                                                                |
| Confirm the Password: |                                                                                |
|                       | ministrator account and password for<br>at the device to its factory defaults. |
|                       | ОК                                                                             |

Figure 2-3 Login

3. The webpage will be shown as below. Click the menu bar to configure the corresponding parameters.

| vice | Information                 |                               |                   | Wireless Parameter |                        |          |  |
|------|-----------------------------|-------------------------------|-------------------|--------------------|------------------------|----------|--|
|      | Hardware Version: CA        | P300-Outdoor v1.0             |                   | Wire               | less Mode: 802.11b/g/r |          |  |
|      | MAC Address: 00-            | -14-78-87-43-96               |                   |                    | Bandwidth: Auto        | •        |  |
|      | IP Address: 192             | 2.168.0.31                    |                   |                    | Frequency: 13          |          |  |
|      | System Time: 20             | 14-01-01 00:46:38             |                   |                    | DS Status: Disabled    |          |  |
|      | Running Time: 0 d           | lays 00:46:39                 |                   |                    | Do otatao. Diotolog    |          |  |
| ele  | ss Service                  |                               |                   |                    |                        |          |  |
|      | ss Service<br>SSID          | Network Type                  | Wireless Password | Client Number      | Status                 | Settings |  |
| )    |                             | Network Type<br>Guest Network | Wireless Password | Client Number<br>0 | Status<br>Enable       | Settings |  |
| D    | SSID                        |                               | Wireless Password |                    |                        |          |  |
| D    | SSID<br>TP-LINK_2.4G_874396 |                               | Wireless Password | 0                  |                        |          |  |

Figure 2-4 Status

#### TIPS:

Proceed to the following chapters for information on configuring the CAP in FAT mode.

# **Chapter 3** Status

The *Status* page displays the device information, wireless parameter, wireless service and wireless client of the CAP.

| Sta    | itus Wirele         | ess            | Network | s Systen          | n                 |                            |          |
|--------|---------------------|----------------|---------|-------------------|-------------------|----------------------------|----------|
| evic   | e Information       |                |         |                   | Wireless Paramete | er                         |          |
|        | Hardware Version: C | AP300-Outdoo   | r v1.0  |                   | W                 | /ireless Mode: 802.11b/g/n |          |
|        | MAC Address: 00     | 0-14-78-87-43- | 96      |                   | Chann             | el Bandwidth: Auto         |          |
|        | IP Address: 19      | 92.168.0.31    |         |                   | Chann             | el Frequency: 13           |          |
|        | System Time: 20     | 014-01-01 00:4 | 6:38    |                   |                   | WDS Status: Disabled       |          |
|        | Running Time: 0     | days 00:46:39  |         |                   |                   |                            |          |
| ID     | ss Service<br>SSID  | Network Ty     | -       | Wireless Password | Client Number     | Status                     | Settings |
| 1      | TP-LINK_2.4G_874396 | Guest Netw     | ork     |                   | 0                 | Enable                     | ¢        |
| Virele | ss Client           |                |         |                   |                   |                            |          |
| ID     | MAC Address         |                |         | Connected SSI     | D                 | Connection Time            |          |
|        |                     |                |         |                   |                   |                            |          |
| Clier  | nt list is empty.   |                |         |                   |                   |                            |          |
| Clier  | nt list is empty.   |                |         |                   |                   |                            | Refre    |

Figure 3-1 Status Page

#### 3.1 Device Information

This section displays the information of hardware version, MAC address, IP address, system time and running time of the CAP. If you want to modify the IP address of the CAP, Please refer to <u>AP Management</u>. To modify the system time, please refer to <u>Time Setting</u>.

| Device Information                   |   |
|--------------------------------------|---|
| Hardware Version: CAP300-Outdoor v1. | 0 |
| MAC Address: 00-14-78-87-43-96       |   |
| IP Address: 192.168.0.31             |   |
| System Time: 2014-01-01 00:46:38     |   |
| Running Time: 0 days 00:46:39        |   |
|                                      |   |

Figure 3-2 Device Information

#### 3.2 Wireless Parameter

This section displays the wireless mode, channel bandwidth, channel frequency and WDS status of the device. Please refer to <u>Advanced Settings</u> to configure the wireless

mode, channel bandwidth and channel frequency and refer to **WDS Settings** to configure the WDS feature.

| Wireless Parameter    |           |
|-----------------------|-----------|
| Wireless Mode: 802    | 2.11b/g/n |
| Channel Bandwidth: Au | to        |
| Channel Frequency: 13 |           |
| WDS Status: Dis       | abled     |
|                       |           |

Figure 3-3 Wireless Parameter

#### 3.3 Wireless Service

In this section, you can check or edit the wireless service information of the CAP.

| Wireles | Vireless Service    |               |                   |               |        |          |  |  |  |
|---------|---------------------|---------------|-------------------|---------------|--------|----------|--|--|--|
| ID      | SSID                | Network Type  | Wireless Password | Client Number | Status | Settings |  |  |  |
| 1       | TP-LINK_2.4G_874396 | Guest Network |                   | 0             | Enable | Ø        |  |  |  |

Figure 3-4 Wireless Service

Click the button <sup>(2)</sup> to edit the corresponding wireless service entry. You can change the SSID, Network type and password. Check or uncheck the status box to enable or disable the wireless service as needed.

|                                                          | ×    |
|----------------------------------------------------------|------|
| SSID: TP-LINK_2.4G_874396<br>Network Type: Guest Network |      |
| Password:                                                | 0    |
| Status: 🔽 Enable                                         |      |
|                                                          |      |
|                                                          |      |
|                                                          | Save |

Figure 3-5 Wireless

#### NOTE:

If the wireless network is not encrypted, changing password here will encrypt the network with WPA-PSK/WPA2-PSK. If the wireless network has been already encrypted, changing password here will not change the encryption type.

# 3.4 Wireless Client

The wireless client table displays the information of the connected clients including their MAC address, connected SSID and the connection time.

| Wirele | ss Client        |                |                 |         |
|--------|------------------|----------------|-----------------|---------|
| ID     | MAC Address      | Connected SSID | Connection Time |         |
| Clien  | t list is empty. |                |                 |         |
|        |                  |                |                 | Refresh |

Figure 3-6 Wireless Client

# **Chapter 4** Wireless

| Status          | Wireless                                                                                                    | Network                                                                                                    | System                                                                                                    |                                    |                      |                     |             |
|-----------------|----------------------------------------------------------------------------------------------------|----------------------------------------------------------------------------------------------------|----------------------------------------------------------------------------------------------------|------------------------------------|----------------------|---------------------|-------------|
| Wireless        |                                                                                                    |                                                                                                    |                                                                                                    |                                    |                      |                     |             |
| 🔂 Add 😑 Dele    |                                                                                                    |                                                                                                    |                                                                                                    |                                    |                      |                     |             |
| ID SSID         | Code Type                                                                                                    | e Network Type                                                                                                    | Security Mode                                                                                                    | Password                           | AP Isolation         | Status              | Settings    |
| 1 TP-LINK       | _2.4G_87                                                                                                    | Guest Network                                                                                                    | None                                                                                                    |                                    | Enable               | Enable              | ø           |
| VDS Settings    |                                                                                                    |                                                                                                    |                                                                                                    |                                    |                      |                     |             |
|                 | WDS:                                                                                                    | Enable                                                                                                    | Scan 🕜                                                                                                    |                                    |                      |                     |             |
|                 | SSID:                                                                                                    | TP-LINK                                                                                                    | 0                                                                                                    |                                    |                      |                     |             |
|                 | BSSID:                                                                                                    | 00-00-00-00-01                                                                                                    |                                                                                                    |                                    |                      |                     |             |
|                 | Security Mode:                                                                                                    | None                                                                                                    | ~                                                                                                    |                                    |                      |                     |             |
| Advanced Settin | gs<br>Wireless Mode:                                                                                                    | 000 445/5/                                                                                                    |                                                                                                    |                                    |                      |                     | [           |
|                 |                                                                                                    | 802.11D/d/n                                                                                                    | ~ 2                                                                                                    |                                    |                      |                     |             |
|                 | L                                                                                                    |                                                                                                    | ~ 0                                                                                                    |                                    |                      |                     |             |
|                 | Channel Bandwidth:                                                                                                    | Auto                                                                                                    | ~ ⊘                                                                                                    |                                    |                      |                     |             |
|                 | Channel Bandwidth:<br>Channel:                                                                                               | Auto                                                                                                    | ~ 0<br>~ 0                                                                                                    | dDay Ø                             |                      |                     |             |
|                 | Channel Bandwidth:                                                                                                    | Auto                                                                                                    | ~ ⊘                                                                                                    | dBm 🛛                              |                      |                     |             |
|                 | Channel Bandwidth:<br>Channel:<br>Transmit Power(EIRP)                                                                       | Auto<br>Auto                                                                                                    | <ul><li>✓ ?</li><li>✓ ?</li><li>✓ ?</li><li></li></ul>                                                                                                    | dBm 🛛                              |                      |                     |             |
|                 | Channel Bandwidth:<br>Channel:<br>Transmit Power(EIRP)<br>SSID Isolation :<br>Beacon Interval:                               | Auto<br>Auto                                                                                                    | <ul><li>✓ ?</li><li>✓ ?</li><li>✓ ?</li><li>1 20</li></ul>                                                                                                    |                                    |                      |                     |             |
|                 | Channel Bandwidth:<br>Channel:<br>Transmit Power(EIRP)<br>SSID Isolation :<br>Beacon Interval:<br>Maximum Users:             | Auto<br>Auto<br>Zenable 20<br>100                                                                                                    | <ul> <li>w</li> <li>w</li></ul> | 0                                  | ccessing the AP. (En | iter a value from - | 95 to 0.) 🕜 |
|                 | Channel Bandwidth:<br>Channel:<br>Transmit Power(EIRP)<br>SSID Isolation :<br>Beacon Interval:<br>Maximum Users:<br>Enable F | Auto Auto Enable                                                                                                    | ms (40-1000)<br>(1-100)<br>(1-100)                                                                                                    | 2           -75         dBm from a | ccessing the AP. (En |                     | 95 to 0.) 🕢 |
|                 | Channel Bandwidth:<br>Channel:<br>Transmit Power(EIRP)<br>SSID Isolation :<br>Beacon Interval:<br>Maximum Users:<br>Enable F | Auto Auto Control Enable Control Enable Control Ena | ms (40-1000)<br>(1-100)<br>(1-100)                                                                                                    | 2           -75         dBm from a |                      |                     | 95 to 0.) 🥑 |

Wireless page consists of Wireless, WDS Settings and Advanced Settings.

Figure 4-1 Wireless Page

If you have made any change of the parameters, please click **OK** to make the configuration take effect. There will be a blue bar at the top of the page to remind you to save the configuration. Click **Save** when you finish all settings, otherwise all the settings will be recovered to last saved settings at reboot or power off.

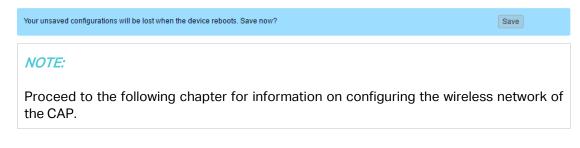

#### 4.1 Wireless

This section allows you to configure the wireless basic settings, such as SSID, network type, security mode, and password of each wireless service entry.

| ١ | Nireles | S               |           |               |               |          |              |        | ~        |
|---|---------|-----------------|-----------|---------------|---------------|----------|--------------|--------|----------|
|   | 🔂 Add   | Delete          |           |               |               |          |              |        |          |
|   | ID      | SSID            | Code Type | Network Type  | Security Mode | Password | AP Isolation | Status | Settings |
|   | 1       | TP-LINK_2.4G_87 |           | Guest Network | None          |          | Enable       | Enable | ø        |

Figure 4-2 Wireless

Click **Add** to create a new wireless service. Click button <sup>(2)</sup> to edit the corresponding wireless service.

| Wireless             | ×                                                                                                    |  |
|----------------------|----------------------------------------------------------------------------------------------------|--|
| S                    | SID: TP-LINK_2.4G_874396 Enable Broadcast                                                                                                    |  |
| Network T            | ype: Guest Network 🗸 🕜                                                                                                    |  |
| Security Me          | ode: None 🗸 🥑                                                                                                    |  |
| AP Isolat            | tion: 🚽 Enable 🕜                                                                                                    |  |
| Enable Wireless Netw | /ork: 🔽 Enable                                                                                                    |  |
|                      | Save                                                                                                    |  |
|                      |                                                                                                    |  |
| SSID:                | Enter a character string no more than 32 characters to name your wireless network. We suggest you to set an easy-to-remember SSID to conveniently identify your wireless network.                                                                                                    |  |
|                      | Check the box of <b>Enable Broadcast</b> to allow this device to broadcast its SSID. Therefore, the hosts within its wireless coverage could find the wireless signals.                                                                                                    |  |
| Network Type:        | Select the network type of the wireless network.                                                                                                    |  |
|                      | <b>Guest Network:</b> The hosts in a guest network cannot communicate with hosts in other wireless networks.                                                                                                    |  |
|                      | Office Network: Functions as a normal wireless network.                                                                                                    |  |
| Security Mode:       | Select the security mode of wireless network. If all the hosts are<br>allowed to access the wireless network without password, please<br>select <b>None</b> . For the safety of wireless network, you are suggested to<br>encrypt your wireless network. This device provides two security<br>modes: <b>WPA/WPA2</b> (Wi-Fi Protected Access) and <b>WPA-PSK/WPA2-</b><br><b>PSK</b> (WPA Pre-Shared Key). <b>WPA-PSK/WPA2-PSK</b> is recommended.<br>Settings vary in different security modes as the details is in the<br>following introduction. |  |
| AP Isolation:        | Select this checkbox to enable the AP Isolation feature that allows<br>you to confine and restrict all wireless devices on your network from<br>interacting with each other, but still able to access the Internet. This<br>function will be disabled if WDS is enabled.                                                                                                    |  |

| Enable Wireless | Check the box to enable this wireless network, allowing the hosts |
|-----------------|-------------------------------------------------------------------|
| Network:        | connected to the wireless network to communicate with each other. |

#### **Security Mode**

Following is the detailed introduction of security mode: **WPA/WPA2** and **WPA-PSK/WPA2-PSK**.

#### • WPA-PSK/WPA2-PSK

Based on pre-shared key. It is characterized by higher safety and simple settings, which suits for common households and small business. WPA-PSK has two versions: WPA-PSK and WPA2-PSK.

| Security Mode:           | WPA-PSK / WPA2-PSK | ✓ 0                         |
|--------------------------|--------------------|-----------------------------|
| Authentication Type:     | Auto               | ~                           |
| Encryption:              | AES                | ~                           |
| PSK Password:            | •••••              | Show                        |
| Group Key Update Period: | 0                  | Seconds, 0 means no update. |

Figure 4-3 Security Mode WPA-PSK/WPA2-PSK

| Authentication<br>Type:     | • Auto: Select WPA or WPA2 automatically based on the wireless station's capability and request.                                                                                                    |
|-----------------------------|----------------------------------------------------------------------------------------------------|
|                             | WPA-PSK: Pre-shared key of WPA.                                                                                                    |
|                             | WPA2-PSK: Pre-shared key of WPA2.                                                                                                    |
| Encryption:                 | Select the encryption type, including <b>Auto</b> , <b>TKIP</b> , and <b>AES</b> . The default setting is Auto, which can select TKIP (Temporal Key Integrity Protocol) or AES (Advanced Encryption Standard) automatically based on the wireless station's capability and request. AES is more secure than TKIP and TKIP is not supported in 802.11n mode. It is recommended to select AES as the encryption type. |
| PSK Password:               | Configure the PSK password with ASCII or Hexadecimal characters. For ASCII, the length should be between 8 and 63 characters with combination of numbers, letters (case-sensitive) and common punctuations. For Hexadecimal, the length should be 64 characters (case-insensitive, 0-9, a-f, A-F).                                                                                                    |
| Group Key<br>Update Period: | Specify the group key update period in seconds. The value can be either 0 or 30-8640000 seconds.                                                                                                    |

• WPA/WPA2

Based on Radius Server, WPA can assign different password for different users and it is much safer than WPA-PSK. However, its maintenance costs much which is only suitable for enterprise users. At present, WPA has two versions: WPA and WPA2.

| Authentication Type:     | Auto 🗸  |                             |
|--------------------------|---------|-----------------------------|
| Encryption:              | Auto 🗸  |                             |
| Radius Server:           | 0.0.0.0 |                             |
| Radius Server Port:      | 0       |                             |
| Radius Password:         |         | Show                        |
| Group Key Update Period: | 0       | Seconds, 0 means no update. |

Figure 4-4 Security Mode WPA/WPA2

| Authentication              | Select one of the following versions:                                                                                                    |
|-----------------------------|----------------------------------------------------------------------------------------------------|
| Туре:                       | • Auto: Select WPA-PSK or WPA2-PSK automatically based on the wireless station's capability and request.                                                                                                    |
|                             | WPA: Wi-Fi Protected Access.                                                                                                    |
|                             | • WPA2: Version 2 of WPA.                                                                                                    |
| Encryption:                 | Select the encryption type, including <b>Auto</b> , <b>TKIP</b> , and <b>AES</b> . The default setting is Auto, which can select TKIP (Temporal Key Integrity Protocol) or AES (Advanced Encryption Standard) automatically based on the wireless station's capability and request. AES is more secure than TKIP and TKIP is not supported in 802.11n mode. It is recommended to select AES as the encryption type. |
| RADIUS<br>Server/Port:      | Enter the IP address/port of the RADIUS server.                                                                                                    |
| RADIUS<br>Password:         | Enter the shared secret of RADIUS server to access the RADIUS server.                                                                                                    |
| Group Key<br>Update period: | Specify the group key update period in seconds. The value can be either 0 or 30-8640000 seconds.                                                                                                    |
|                             |                                                                                                    |

#### NOTE:

Encryption type TKIP is not supported in 802.11n mode. If TKIP is applied in 802.11n mode, the clients may not be able to access the wireless network of the CAP. If TKIP is applied in 11b/g/n mode, the device may work at a low transmission rate.

# 4.2 WDS Settings

WDS (Wireless Distribution System) is a communication system among multiple wireless local area networks established between APs through wireless connection. In this

system, only data frames with four address fields can be transparently forwarded at the link layer. In a WDS network, it is necessary that the root AP supports forwarding of data frames four address fields. If not, only data frames with the ARP/IP/PPPOE protocol can be forwarded among APs.

| WDS Settings   |                | \$ |
|----------------|----------------|----|
| WDS:           | Enable Scan 🕜  |    |
| SSID:          | TP-LINK 🛛      |    |
| BSSID:         | 00-00-00-00-01 |    |
| Security Mode: | None           |    |
|                |                | OK |

Figure 4-5 WDS Settings

Check the box and click **OK**. The following figure will be shown. Click **Yes** to enable the WDS feature.

| Note |                                                                                                    | × |
|------|----------------------------------------------------------------------------------------------------|---|
| ?    | With WDS enabled, only serial ID 1's SSID can be used. The AP's wireless mode, channel<br>bandwidth and wireless channel will be restored to their factory defaults. Continue to enable<br>WDS? |   |
|      | Yes No                                                                                                    |   |

There are two ways to select the root AP. Scan or manually enter the parameters.

#### Scan

Click the **Scan** button, the AP list will be shown as below. Select the desired root AP to bridge in the AP list.

|    |                   |                |       |                  |              |            | > |
|----|-------------------|----------------|-------|------------------|--------------|------------|---|
| ID | BSSID             | SSID           | Chanr | Security Mode    | Signal Stren | Select     | 1 |
| 1  | EC-08-6B-9F-BD-2B | TP-LINK_BD2B   | 1     | WPA-PSK/WPA2-PSK | att          | 0          |   |
| 2  | EA-08-6B-D4-E3-AA | TP-LINK_E3A8_2 | 1     | WPA2-PSK         | att          | 0          |   |
| 3  | 02-CA-0A-09-72-25 | shiny          | 3     | None             | att          | 0          |   |
| 4  | 00-0A-EB-13-7A-FF | Smart Home     | 1     | WPA-PSK/WPA2-PSK | att          | 0          |   |
| 5  | 18-A6-F7-2D-CA-76 | EAP_TEST       | 1     | WPA2-PSK         | att          | 0          |   |
| 6  | 00-24-65-35-48-22 | Home           | 4     | None             | att          | 0          |   |
| 7  | F6-F2-6D-2F-A4-D4 | onhub          | 6     | WPA2-PSK         | att          | 0          |   |
| 8  | 02-24-65-35-48-22 | TP-Link        | 4     | None             | att          | 0          |   |
| 9  | F4-F2-6D-B6-AC-5E | TP-LINK_AC5E   | 6     | WPA-PSK/WPA2-PSK | att          | 0          |   |
| 10 | 00-0A-EB-13-12-27 | TP-Link 131227 | 6     | None             |              | $\bigcirc$ |   |

Figure 4-6 AP List

After selecting the desired root AP, the WDS settings page will be shown as below. If the root AP is encrypted, you should enter the PSK password manually. Click **OK** to finish the settings.

| WDS Settings         |                    | \$ |
|----------------------|--------------------|----|
| WDS:                 | ✓ Enable Scan Q    |    |
| SSID:                | TP-LINK 🛛 🕐        |    |
| BSSID:               | 00-00-00-01        |    |
| Security Mode:       | WPA-PSK / WPA2-PSK |    |
| Authentication Type: | Auto 🗸             |    |
| Encryption:          | AES                |    |
| PSK Password:        | Show               |    |
|                      |                    | OK |

Figure 4-7 WDS Settings

#### Manually

You should manually enter the parameters of the root AP. Click **OK** to finish the settings.

| WDS:           | Check the box to enable WDS feature.                                                                                                    |
|----------------|----------------------------------------------------------------------------------------------------|
| SSID:          | The SSID of the AP your device is going to connect to as a client.                                                                                                    |
| BSSID:         | The BSSID of the AP your device is going to connect to as a client.                                                                                                    |
| Security Mode: | This option should be chosen according to the AP's security configuration. It is recommended that the security type is the same as your AP's security type.<br>Select the encryption type, including <b>None</b> and <b>WPA-PSK/WPA2-PSK</b> . |
|                | The default setting is <b>None</b> . Please refer to <u>Security Mode</u> for details.                                                                                                    |

#### 4.3 Advanced Settings

You can configure the advanced settings in this section. Improper configuration would degrade the CAP's wireless performance. With no special requirement, it is recommended to keep the default settings.

| Advanced Settings    | ۸                                                                                                    |
|----------------------|----------------------------------------------------------------------------------------------------|
|                      |                                                                                                    |
| Wireless Mode:       | 802.11b/g/n 🗸 🕜                                                                                                  |
| Channel Bandwidth:   | Auto 🗸 🧭                                                                                                    |
| Channel:             | Auto 🗸 🧭                                                                                                    |
| Transmit Power(EIRP) | dBm 🕜                                                                                                    |
| SSID Isolation :     | 🗹 Enable 🕜                                                                                                    |
| Beacon Interval:     | 100 ms (40-1000) 🕜                                                                                               |
| Maximum Users:       | 100 (1-100)                                                                                                    |
| Enable               | Forbid stations with a signal strength lower than 75 dBm from accessing the AP. (Enter a value from -95 to 0.) 🥥 |
| Enable               | Discard stations with a signal strength lower than $_{.750}$ dBm. (Enter a value from -95 to 0.) 🔗               |
|                      | ОК                                                                                                    |

Figure 4-8 Advanced Settings

**Wireless Mode:** Select the protocol standard for the wireless network.

|                                                    | It is recommended to select 802.11b/g/n, in which way clients supporting any one of these modes can access your wireless network.                                                                                                    |
|----------------------------------------------------|----------------------------------------------------------------------------------------------------|
| Channel<br>Bandwidth:                              | Select the channel bandwidth of this device including 20MHz and 40MHz.<br>The default setting is Auto, which will select the proper bandwidth<br>automatically according to the network need.                                                                                                |
|                                                    | According to IEEE 802.11n standard, using a higher bandwidth can increase wireless throughput. However, users may choose lower bandwidth due to the following reasons:                                                                                                    |
|                                                    | 1. To increase the available number of channels within the limited total bandwidth.                                                                                                    |
|                                                    | 2. To avoid interference from overlapping channels occupied by other devices in the environment.                                                                                                    |
|                                                    | 3. Lower bandwidth can concentrate higher transmit power, increasing stability of wireless links over long distances.                                                                                                    |
| Channel:                                           | This field determines which operating frequency will be used. The default channel is set to <b>Auto</b> , so the AP will choose the best channel automatically. It is not necessary to change the wireless channel unless you notice interference problems with another nearby access point. |
| Transmit<br>Power:                                 | You can use the slider or manually enter the transmit power value. The maximum transmit power may vary among different countries or regions.                                                                                                    |
| SSID Isolation:                                    | With this option enabled, the hosts connected to different wireless networks cannot communicate with each other.                                                                                                    |
| Beacon<br>Interval:                                | Beacons are transmitted periodically by the device to announce the presence of a wireless network for the clients.                                                                                                    |
|                                                    | Enter a time interval between 40 and 1000 in milliseconds to determine<br>the duration between beacon packets that are transmitted periodically by<br>the device to synchronize the wireless network. The default is 100<br>milliseconds.                                                    |
| Maximum<br>Users:                                  | Specify the maximum users that allowed to connect to the CAP.                                                                                                    |
| Forbid stations<br>with a signal<br>strength lower | Enable or disable the access rules.<br>Set the minimum signal strength for a new client to be allowed to access<br>the network. Values from -95 to 0 dBm are valid. The default value is -75                                                                                                 |
| than ( ) dBm<br>from accessing<br>the AP:          | dBm. It is recommended the maximum number is less than -40 dBm.<br>When clients attempt to connect to the AP with lower signal strength than<br>the threshold value (for example due to obstacles or long distances), they<br>will be denied access to the AP.                               |

| Discard                                                      | Enable or disable the discard rules.                                                                                                    |
|--------------------------------------------------------------|----------------------------------------------------------------------------------------------------|
| stations with a<br>signal strength<br>lower than ( )<br>dBm: | Set the minimum signal strength in which the AP will discard a connected client. Values from -95 to 0 dBm are valid. The default value is -75dBm. It is recommended the maximum number is less than -40 dBm. When the signal strength of the connected client is lower than the threshold value (for example due to obstacles or long distances), the client will be discarded by the AP. |

# **Chapter 5** Network

On *Network* page, you can configure the wireless MAC filtering rule and set the VLANs.

| /irele     | ess MAC Filtering         |                 |             |          | (    |
|------------|---------------------------|-----------------|-------------|----------|------|
| Virele     | ess MAC Filtering: Enable |                 | ✓ Ø         |          |      |
| <b>C</b> A | dd 🤤 Delete               |                 |             |          |      |
| ID N       | MAC Address               | Effective Range | Description | Settings |      |
| MAC        | C address list is empty.  |                 |             |          |      |
|            |                           |                 |             |          | Save |
| LAN        | Settings                  |                 |             |          | [    |
| ID         | SSID                      | Network Type    | VLAN ID     | Settings |      |
|            | TP-LINK_2.4G_874396       | Guest Network   | No Binding  | ø        |      |

Figure 5-1 Network Page

If you have made any change of the parameters, please click **OK** to make the configuration take effect. There will be a blue bar at the top of the page to remind you to save the configuration. Click **Save** when you finish all settings, otherwise all the settings will be recovered to last saved settings at reboot or power off.

Your unsaved configurations will be lost when the device reboots. Save now? Save

## 5.1 Wireless MAC Filtering

Wireless MAC Filtering feature uses MAC addresses to determine whether one host can access the wireless network or not. Thereby it can effectively control the user access in the wireless network.

| Wireless MAC Filtering     |                 |                               |          | *    |
|----------------------------|-----------------|-------------------------------|----------|------|
| Wireless MAC Filtering:    | able            | <ul><li>✓</li><li>⑦</li></ul> |          |      |
| 🕂 Add 🤤 Delete             |                 |                               |          |      |
| ID MAC Address             | Effective Range | Description                   | Settings |      |
| MAC address list is empty. |                 |                               |          |      |
|                            |                 |                               |          | Save |

Figure 5-2 Wireless MAC Filtering

Wireless MACCheck the box and select one or more wireless networks to enable the<br/>wireless MAC filtering on the selected wireless network(s). With MAC<br/>filtering enabled, only MAC addresses listed in the rule list can be<br/>connected to the corresponding wireless network.

Click Add to create a wireless MAC filtering entry. The following page will be shown.

|                   | 1                                                                               |  |  |
|-------------------|---------------------------------------------------------------------------------|--|--|
| Filtering Rule    | ×                                                                               |  |  |
| MAC A             | Idress:                                                                         |  |  |
| Effective I       | Range:                                                                          |  |  |
| Description:      |                                                                                 |  |  |
|                   |                                                                                 |  |  |
|                   |                                                                                 |  |  |
|                   | Save                                                                            |  |  |
|                   | Figure 5-3 Filtering Rule                                                       |  |  |
| MAC Address:      | Enter the MAC address of the client.                                            |  |  |
| Effective Range:  | Select the wireless network that allows the client to access.                   |  |  |
| Description:      | Specify a description for the entry to make it easier to search for and manage. |  |  |
| Click 🍳 button to | modify the corresponding entry and click <sup>ODelete</sup> button to delete    |  |  |

the selected entry.

## 5.2 VLAN Settings

In this section, all the wireless network will be listed here.

| ID SSID Network Type                | VLAN ID    | Settings |  |
|-------------------------------------|------------|----------|--|
| 1 TP-LINK_2.4G_874396 Guest Network | No Binding | ø        |  |

#### Figure 5-4 VLAN List

The CAP can add different VLAN tag to the clients which connect to the corresponding wireless network. The clients with different VLAN ID cannot directly communicate with each other. Click 😟 button to specify the VLAN ID for the corresponding network.

| VLAN: Enable 🙆 |                  |
|----------------|------------------|
|                |                  |
| VLAN ID: 0     |                  |
|                |                  |
|                | VLAN: C Enable 2 |

Figure 5-5 VLAN Settings

| VLAN:    | Check the box to enable the VLAN feature.   |
|----------|---------------------------------------------|
| VLAN ID: | Specify a VLAN ID for the wireless network. |
|          |                                             |

# Chapter 6 System

*System* page is mainly used to configure some basic information like AP management, user account, system log, time setting, and realize functions including reboot, reset, backup, restore, firmware upgrade and ping watch dog.

| Status V                         | Vireless Ne              | twork           | System     |                       |                         |                |
|----------------------------------|--------------------------|-----------------|------------|-----------------------|-------------------------|----------------|
|                                  |                          |                 |            |                       |                         |                |
| AP Management                    |                          |                 | Accou      | nt                    |                         |                |
| IP Addres                        | ss: 192.168.0.254        |                 |            | Current Username:     | admin                   |                |
| Ma                               | sk: 255.255.255.0        |                 |            | Current Password:     |                         | Show           |
| Default Gatewa                   | ay: 192.168.0.1          |                 |            | New Username:         |                         |                |
| Manage VLA                       | N: Enable 0              | 0               |            | New Password:         |                         | Show           |
| Secure Server Po                 | rt: 443                  |                 |            | Confirm the Password: |                         |                |
| WEB Service Po                   | rt: 80                   |                 |            |                       |                         |                |
| Web Session Timeou               | ut: 5                    | Minutes (5-60   | )          |                       |                         |                |
|                                  | 1                        |                 |            |                       |                         |                |
|                                  |                          |                 | DK         |                       |                         | ОК             |
| System Log                       |                          |                 | Time S     | etting                |                         |                |
|                                  |                          |                 |            | _                     |                         |                |
| Check Log                        |                          |                 |            |                       | (UTC) Universal Time Co | ordinated; L 🗸 |
| Download Log:                    |                          |                 |            |                       | 2018/01/01              |                |
| Send To Server<br>Server Address |                          |                 |            | NTP Server I:         | 00:01:12                | ~              |
| Gerver Address                   | . 0.0.0.0                |                 |            | NTP Server II:        |                         |                |
|                                  |                          |                 |            | NTP Server II:        |                         |                |
|                                  |                          |                 | DK         |                       |                         | ОК             |
|                                  |                          |                 |            |                       |                         |                |
| Configuration Manager            | nent                     |                 |            |                       |                         |                |
| Backup                           | Backup                   |                 |            |                       |                         |                |
| Restore                          | :                        |                 | Browse Up  | oad                   |                         |                |
| Factory Restore:                 | Reset                    |                 |            |                       |                         |                |
|                                  |                          |                 |            |                       |                         |                |
| Reboot                           | Reboot                   |                 |            |                       |                         |                |
| Circuit and a                    |                          |                 |            |                       |                         |                |
| Firmware Upgrade                 |                          |                 |            |                       |                         |                |
| Hardware Version:                | CAP300-Outdoor v1.0      |                 |            |                       |                         |                |
| Firmware Version:                | : 1.1.2 Build 20180919 R | el. 37505(4555) |            |                       |                         |                |
| Firmware Upgrade:                | :                        |                 | Browse Upl | oad                   |                         |                |
| Ping Watch Dog                   |                          |                 |            |                       |                         |                |
| Ping Watch Dog:                  | Enable                   |                 |            |                       |                         |                |
| Destination IF<br>Address        | 0.0.0.0                  |                 |            |                       |                         |                |
| Ping Interval:                   | 300                      | Seconds (10-30  | 0)         |                       |                         |                |
| Start-up Delay:                  | 300                      | Seconds (60-30  | 0)         |                       |                         |                |
| lost Packets Count               | 3                        | (1-65535)       |            |                       |                         |                |
|                                  |                          |                 | ок         |                       |                         |                |

Figure 6-1 System Page

If you have made any change of the parameters, please click **OK** to make the configuration take effect. There will be a blue bar at the top of the page to remind you to

save the configuration. Click **Save** when you finish all settings, otherwise all the settings will be recovered to last saved settings at reboot or power off.

Your unsaved configurations will be lost when the device reboots. Save now?

## 6.1 AP Management

You can change the IP address, mask, default gateway, web service port and web session timeout of the CAP and enable the manage VLAN.

| IP Address:          | 192.168.0.254 |                |
|----------------------|---------------|----------------|
| Mask:                | 255.255.255.0 |                |
| Default Gateway:     | 192.168.0.1   |                |
| Manage VLAN:         | Enable 0      | 0              |
| Secure Server Port:  | 443           |                |
| WEB Service Port:    | 80            |                |
| Web Session Timeout: | 5             | Minutes (5-60) |

Figure 6-2 AP Management Page

| IP Address:      | Set the IP address through which the hosts in the LAN can visit the CAP. The default setting is 192.168.0.254. You can change the IP according to the network need.                                                                                                    |
|------------------|----------------------------------------------------------------------------------------------------|
| Mask:            | Set the mask of CAP. The default setting is 255.255.255.0. You can change it according to the network need.                                                                                                    |
| Default Gateway: | Set the default gateway of CAP. The default setting is 255.255.255.0.<br>You can change it according to the network need.                                                                                                    |
| Manage VLAN:     | Check the box to enable the manage VLAN. Specify the Manage VLAN ID. The valid values are from 1 to 4094.                                                                                                    |
|                  | Manage VLAN provides a safer way for you to manage the CAPs.<br>With it enabled, only the hosts in the manage VLAN can log in to the<br>CAP's webpage. Since most hosts cannot process VLAN TAGs, you<br>should connect the management host to the network via a switch.<br>Configure VLAN settings for the switches on the network to ensure<br>the communication between the host and the CAP in the manage<br>VLAN. |

| Secure Server<br>Port:  | Designate a secure server port for web server in HTTPS mode. By default, the port is 443.                                                                                  |
|-------------------------|----------------------------------------------------------------------------------------------------|
| WEB Service<br>Port:    | Set the Web service port for the CAP.                                                                                                    |
| Web Session<br>Timeout: | Set the session timeout for the webpage. When you log in to the CAP's webpage, if there is no operation during the set time, the webpage will be logged out automatically. |

## 6.2 Account

You can change the username and password to protect your device from unauthorized login.

| Account               |       |      |
|-----------------------|-------|------|
| Current Username:     | admin | ]    |
| Current Password:     |       | Show |
| New Username:         |       | ]    |
| New Password:         |       | Show |
| Confirm the Password: |       | ]    |
|                       |       |      |
|                       |       |      |
|                       |       | ОК   |

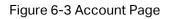

| Current User<br>Name/Password: | Enter the current user name and password of the admin account to get the permission of modification.                             |
|--------------------------------|----------------------------------------------------------------------------------------------------|
| New User<br>Name/Password:     | Enter a new user name and password for the admin account. Both values are case-sensitive, up to 64 characters and with no space. |
| Confirm the<br>Password:       | Enter the new password again.                                                                                                    |

# 6.3 System Log

Check the system log in this section.

| Check Log:        | Open     |  |  |
|-------------------|----------|--|--|
| Download Log:     | Download |  |  |
| Send To Server: [ | Enable   |  |  |
| Server Address:   | 0.0.0    |  |  |
|                   |          |  |  |
|                   |          |  |  |

Figure 6-4 System Log

| Check Log:                         | Click <b>Open</b> to check the system log.                                                                                                    |  |
|------------------------------------|----------------------------------------------------------------------------------------------------|--|
| Download Log:                      | Click <b>Download</b> to download the system log.                                                                                                    |  |
| Send To Server/<br>Server Address: | Check the box to enable the function. If you want to check the system log in a specified host, please install a system log server and enter the server IP in this field. Click <b>OK</b> , then the AP will send the system log to the specified IP address. |  |

## 6.4 Time Setting

System time represents the device system's notion of the passing of time. System time is the standard time for Scheduler and other time-based functions. You can manually set the system time, configure the system to acquire its time settings from a preconfigured NTP server.

| Time Zone:     | (UTC+08:00) Beijing, Urumqi, Hong Kor | ~ |
|----------------|---------------------------------------|---|
| Date:          | 2014/01/01                            |   |
| Time:          | 01:46:48                              | ~ |
| NTP Server I:  |                                       |   |
| NTP Server II: |                                       |   |

Figure 6-5 Time Settings

| Time zone: | Select your local time zone from the drop-down list.                                                           |  |
|------------|----------------------------------------------------------------------------------------------------|--|
| Date:      | Set the current date, in format YYYY/MM/DD. For example, for November 25, 2014, enter 2014/11/25 in the field. |  |
|            |                                                                                                    |  |

| Time:                          | Specify the device's time. Select the number from the drop-down list in time format HH/MM/SS. |
|--------------------------------|-----------------------------------------------------------------------------------------------|
| NTP Server I/NTP<br>Server II: | Please input the primary NTP sever address and an alternative NTP server address.             |

#### 6.5 Configuration Management

In this section, you can backup, restore, reset or reboot your CAP.

| Configuration Managem | ent           |
|-----------------------|---------------|
| Backup:               | Backup        |
| Restore:              | Browse Upload |
| Factory Restore:      | Reset         |
| Reboot:               | Reboot        |

Figure 6-6 Configuration Management

| Backup:          | Click <b>Backup</b> to save a copy of your current settings. Please save<br>your copy in a secure file location. It is recommended to back up the<br>settings before you change the configurations and upgrade the<br>firmware. |
|------------------|----------------------------------------------------------------------------------------------------|
| Restore:         | Click Browse to locate and select the backup file, then click Restore to import the file to recover the configurations.                                                                                                    |
| Factory Restore: | Click <b>Reset</b> to restore your device to its factory default settings.                                                                                                    |
| Reboot:          | Click <b>Reboot</b> to reboot your device. Do NOT power off your device while it is rebooting.                                                                                                    |

#### 6.6 Firmware Upgrade

Please log in <u>http://www.tp-link.com/</u> to download the latest system file. Click **Browse** to locate and select the firmware file. Click **Upload** to upload the file to upgrade.

| Firmware Upgrade                                        |               |
|---------------------------------------------------------|---------------|
| Hardware Version: CAP300-Outdoor v1.0                   |               |
| Firmware Version: 1.0.0 Build 20161025 Rel. 56622(4555) |               |
| Firmware Upgrade:                                       | Browse Upload |

Figure 6-7 Firmware Upgrade

After the firmware is uploaded, the page below will be shown. If you want to save the current settings, please click **Save Configuration**. If you want to restore the device to factory defaults please click **Restore**.

| Firmware Upgrade                             | ×                                                                                                    |
|----------------------------------------------|----------------------------------------------------------------------------------------------------|
| New firmware versio<br>defualts during upgra | n is 1.0.0 Build 20161009 Rel. 72771. Keep the current settings or restore to factory ading?                                                                       |
|                                              | Save Configuration Restore Cancel                                                                                                    |
|                                              | Figure 6-8 Firmware Upgrade                                                                                                    |
| Hardware Version:                            | Display the current hardware version.                                                                                                    |
| Firmware Version:                            | Display the current Firmware version.                                                                                                    |
| Firmware Upgrade:                            | Click <b>Browse</b> to locate and select the firmware file. Click <b>Upload</b> to upload the file to upgrade. Do NOT power off your device while it is upgrading. |

#### 6.7 Ping Watch Dog

Ping Watch Dog sets the device to continuously ping a user-defined IP address (it can be the Internet gateway, for example) to check the network connectivity. If there is a connection failure then the device will automatically reboot.

Ping Watch Dog is dedicated to continuously monitoring the connectivity to a specific host using the Ping tool. The Ping tool sends ICMP echo request packets to the target host and listens for ICMP echo response. If the defined number of replies is not received, the tool reboots the device.

| Ping Watch Dog:        | Enable |                  |
|------------------------|--------|------------------|
| estination IP Address: | 0.0.0  |                  |
| Ping Interval:         | 300    | Seconds (10-300) |
| Start-up Delay:        | 300    | Seconds (60-300) |
| lost Packets Count:    | 3      | (1-65535)        |

#### Figure 6-9 Ping Watch Dog

| Ping Watch Dog:            | Check the box to enable the feature.                                                                        |
|----------------------------|----------------------------------------------------------------------------------------------------|
| Destination IP<br>Address: | Specify the IP address of the target host to which the Ping Watch<br>Dog Utility will send ping packets.    |
| Ping Interval:             | Enter the time interval (in seconds) between two successive ping packets. The default value is 300 seconds. |

| Start-up Delay:     | Enter the initial time delay (in seconds) from device startup to the first ICMP echo requests sent by Ping Watch Dog. The default value is 300 seconds.                                                                                                   |
|---------------------|----------------------------------------------------------------------------------------------------|
|                     | The Startup Delay value should be at least 60 seconds as the device's initialization takes a considerable amount of time.                                                                                                    |
| Lost Packets Count: | Enter the fail count of ICMP echo request. If the device sends the specified count of ICMP echo requests to the host and none of the corresponding ICMP echo response packets is received, Ping Watch Dog will reboot the device. The default value is 3. |